# **High School Counselor Enrollment Guide**

#### **Application and Registration Process**

#### **2020-2021**

## **A. Application Process:**

- 1. Current high school students, fill out this application.
- 2. [https://ct.elluciancrmrecruit.com/Apply/Account/Create?f=9fe39ed3-d874-466c-8e47-](https://ct.elluciancrmrecruit.com/Apply/Account/Create?f=9fe39ed3-d874-466c-8e47) 9a7d2dd7e39a&o=412f322b-83ac-4cbe-b037-5af245f9d9bf

# o **Select the appropriate application type**

- $\textcolor{blue}{\bullet}$  CCP (select schools only)
- High School Partnership (select schools only)
- Free Seats Program (Platt High School and Middletown High Schools Only)
- High School Other (all other high schools not associated with the above programs.
- 3. Student "refreshes" main dashboard page after application is submitted
- 4. Student clicks on the forms and inputs appropriate email addresses for references (parent/ counselor)
- 5. Parents and counselors receive an email and simply hit "confirm" or "verify"
- 6. We then receive the approval back, student gets admitted *WebEx meetings can be scheduled to discuss the application process with counselors.*

# **B. High School New Student Orientation**

- 1. Once the student completes the application, they are asked to click on the **High School New Student Orientation** link
	- a. [https://forms.office.com/Pages/ResponsePage.aspx?id=ePidZ3onakmsjdmeWGBt2fCiRx8afl9PvS-](https://forms.office.com/Pages/ResponsePage.aspx?id=ePidZ3onakmsjdmeWGBt2fCiRx8afl9PvS)O5qM9AAZUQk1SWllGTUgxWEs3R0E1OFZYRjNUM1ZRWiQlQCN0PWcu
- 2. Once orientation is completed:
	- a. proceed to section *C Verification of English and Math Eligibility*

# **C. Verification of English and Math Eligibility**

- 1. Student sends official SAT / ACT scores to MxCC Admission's Office
	- a. via College Board website or via a picture uploaded to Application Dashboard on's Office<br>to Application Dasl<br>mxcc.commnet.edu
- 2. Or student can also submit an official high school transcript
	- a. via Naviance or email to Mx-EnrollmentServices@mxcc.commnet.edu

# *\*\*\*Verified High School GPA for English only accepted for High School Seniors \*\*\**

*All other students without eligible SAT/ACT Scores will need to complete the Challenge Essay* – proceed to section *D – Challenge Essay* 

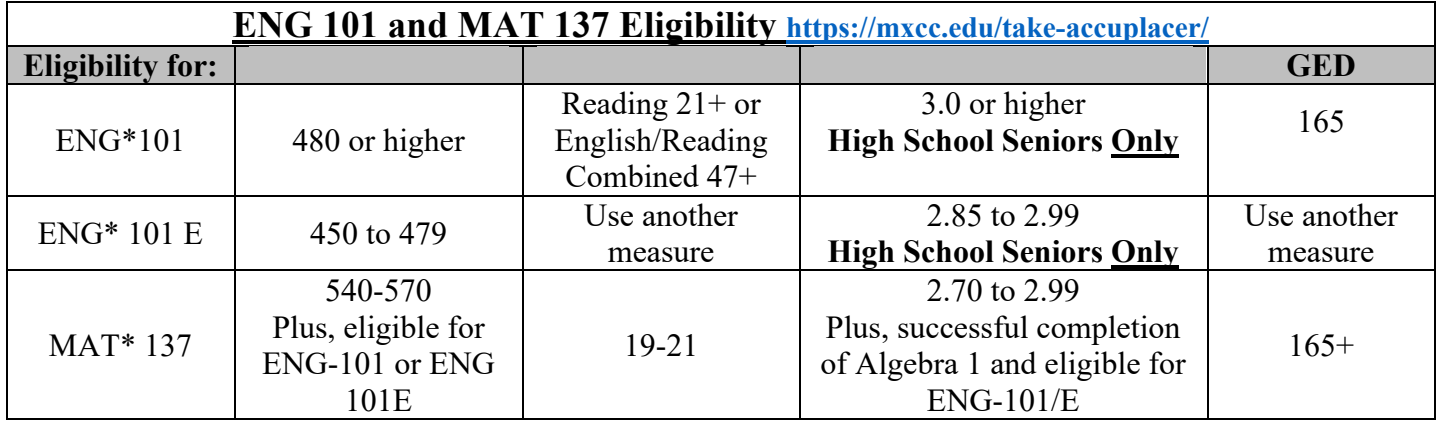

### **D. Challenge Essay**

- a. Students that don't meet the above criteria can take the **(virtual) Challenge Essay.** 
	- i. A list of students needing the challenge essay can be sent to Samantha Plourd (splourd@mxcc.commnet.edu)
	- ii. The **Testing Center** will send communication to students using the **email** listed in the **MxCC Application Dashboard**
	- iii. Students will need to access their **MyCommNet** Account
		- 1. Log in using 8-digit Banner ID  $\#$ @student.commnet.edu and password created during orientation
			- a. Example: 01234567@student.commnet.edu
		- 2. Once in MyCommNet click on **Blackboard** 
			- a. (far-right column, second box)
		- 3. Option for Challenge Essay will be listed as one of the "courses"
	- iv. Once a Challenge Essay is submitted, a faculty member will review and "grade" the essay.

The "grading" process can take between 2 and 3 days

### **E. MxCC Safe Learning Options**

*The college offers the following learning options for credit courses. Students may choose to attend classes online, in-person, or both.* 

# **MxCC Class Formats**

*To learn more about class formats click here: https://mxcc.edu/safe-learning-options/* 

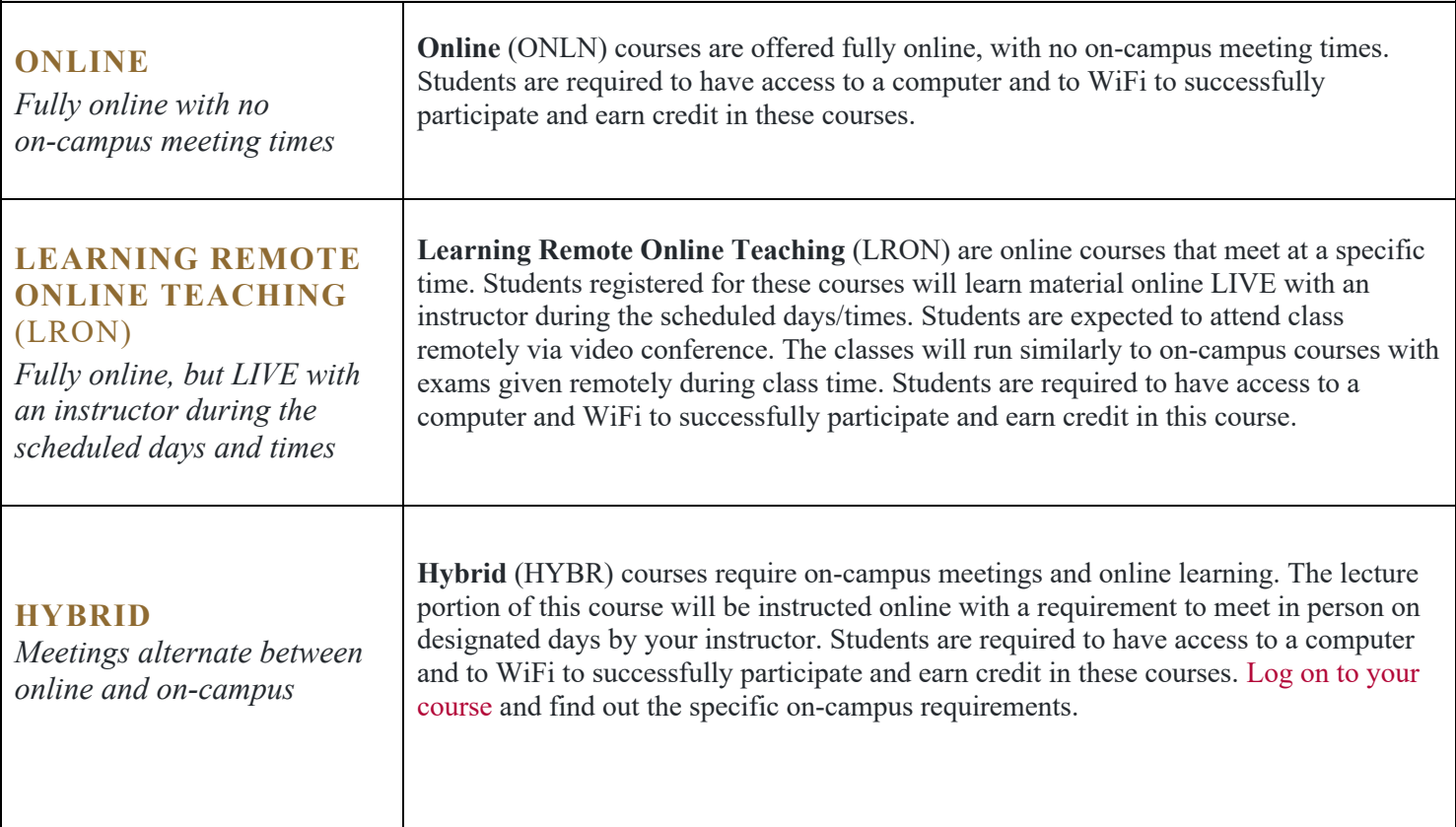

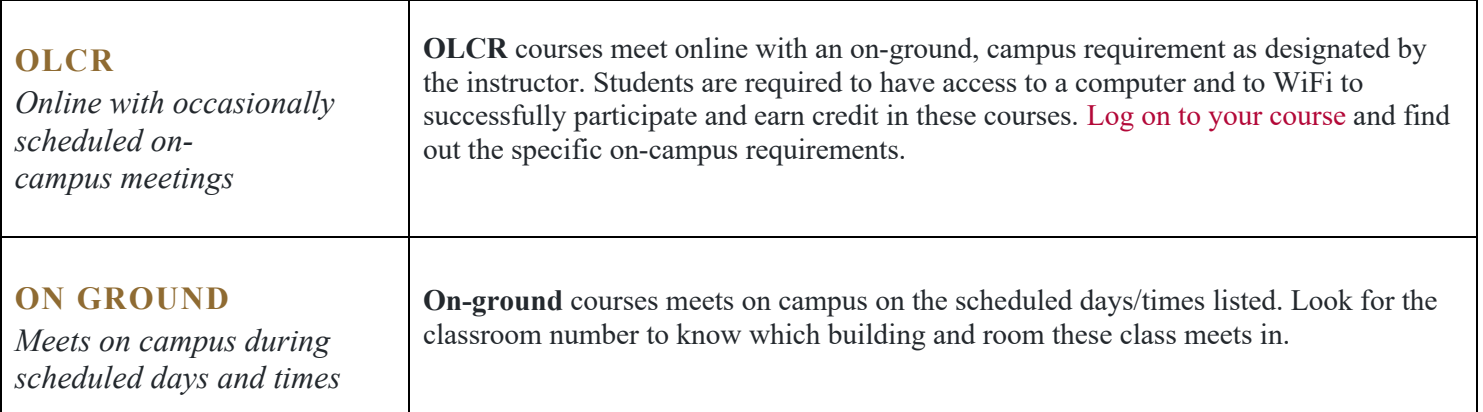

### **F. Free Access to Microsoft Office Suite and One Drive**

All students at the college have access to Microsoft office Suite (Word, Excel, and PowerPoint) and One Drive to save their work. **They can download a free copy of Microsoft Office on their computers by following these steps.** 

[https://mxcc.edu/wp-content/uploads/2020/08/Student\\_Technology\\_Resources.pdf](https://mxcc.edu/wp-content/uploads/2020/08/Student_Technology_Resources.pdf)

- Go to My.CommNet.edu
	- o Enter 8-digit banner ID number @student.commnet.edu and password created during New Student Orientation
		- **Example:** 01234567@student.commnet.edu
- Once logged in, click on the email icon in the top right corner above the myCommNet title bar
- In the top left-corner of the email there are 9 dots, click this to open Office 365 options
- Follow the directions to Install Office by clicking on "Office 365"

 *See graphic below for more information* 

# Office 365 – Email, MS Teams, One-Drive

. My.commnet.edu - click on the "mail" icon at the upper right panel.

Direct access - portal.office.com

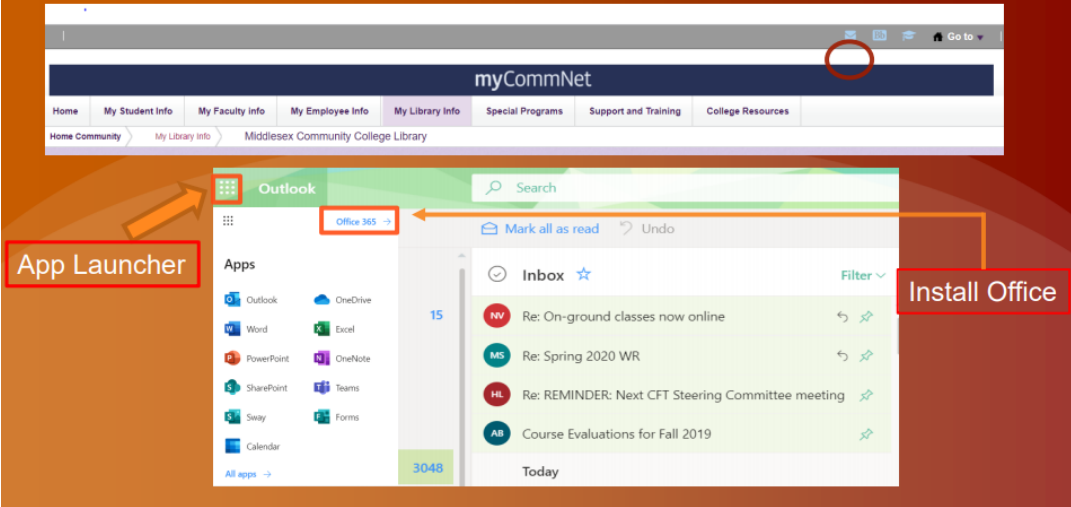

#### **G. Registering for Courses**

- 1. Once a student completes the application and we can verify their eligibility for ENG and MAT they can then register.
- 2. It is recommended High School students take between 1 and 2 courses during the semester.
- 3. **To register for courses**, students will need to complete the following form a. <https://mxcc.edu/wp-content/uploads/2020/04/registration-form-3-27-20-3-1.pdf>
- 4. Registration form can be emailed to **Samantha Plourd, Interim Director of Enrollment Services**  (SPlourd@mxcc.commnet.edu)
- 5. **Deadline for high school** registration is preferably **before January 1st.** Classes begin January 22.

#### **H. Check Schedule (please reference New Student Orientation)**

- 1. Log into My.CommNet.edu
	- a. Use 8 digit banner ID@student.commnet.edu
		- **i. 01234567@student.commnet.edu + password created during orientation**
- 2. Once logged in, click on **Banner Self-Service** (far-right column, top box)
	- a. Click on **Registration and Schedule** (top row, center box)
	- **b.** Then click on **Student Schedule** link within the box
	- c. Term/Year (ex. Spring 2021) then **submit**

#### **I. Check Textbooks and Software Requirements**

1. Once in the student schedule, click on **Textbook Info** to see course requirements. *See example below:* 

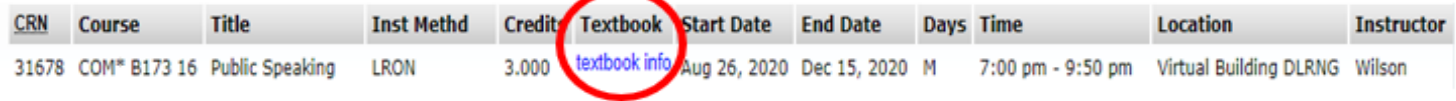

#### **J. Check LRON Platform**

- a. LRON courses require a virtual meeting component. These meetings can be taught either via TEAMS, WebEx, or Blackboard Collaborate
- b. To check which platform a course uses, see our **course search instructions** below
	- i. Click on<https://mxcc.edu/course-search>/
	- ii. Go to the bottom-right of the page and click on **BOTH**, **CREDIT**, **NO** 
		- 1. Then click on **SHOW COURSES**
	- iii. Find your *CRN number* from the above courses on this page and click on it.
	- iv. The description will then list the platform for the course.

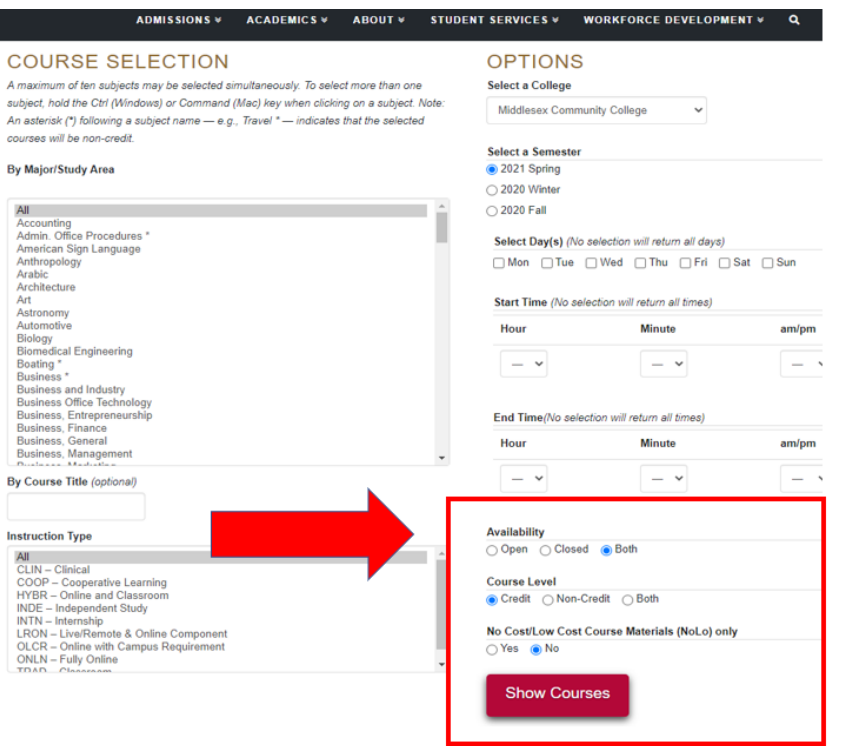

#### Middlesex Community College - Spring 2021

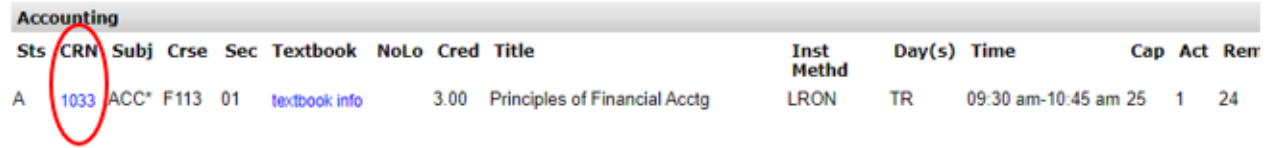

#### **Class Schedule Listing**

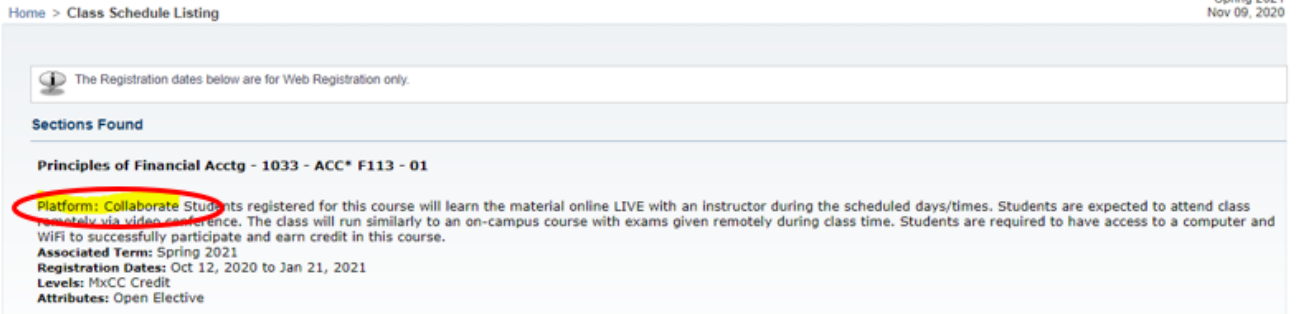

Spring 2021

On-Line Campus<br>Lecture Schedule Type<br>Live/Remote & Online Component Instructional Method<br>3.000 Credits

**Scheduled Meeting Times** 

#### **K. Check Blackboard**

- 1. Blackboard will open 1 week before the start of the semester
- 2. Most professors will put a syllabus in Blackboard before the course starts.
- orientation/ 3. MxCC Distance Learning Office provides Blackboard Training for future and current students. *Register for an Blackboard training* by clicking the follow link: [https://mxcc.edu/distance/campus-](https://mxcc.edu/distance/campus)
- 4. Additional Blackboard support can be found below:
	- a. <https://mxcc.edu/ttfs>
	- b. <https://mxcc.edu/distance/technical-help>/
	- c. <https://mxcc.edu/distance2/orientation>/

## **CONTACT:**

Please feel free to reach out to **MxCC Enrollment Services** with any questions.

**Please indicate in your email the program you are working with** (CCP, High School Partnership, Free Seats, or High School Other) so it can be directed to the appropriate area.

**Phone:** 860-343-5719/ 866-526-6008 (toll-free) **Fax:** 860-344-3055 **Email**: Mx-EnrollmentServices@mxcc.commnet.edu